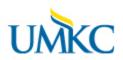

The COGNOS REPORTS PORTAL can be location on the HR Home Page under Quick Links in additonal to under the about us section. Click HR Facilitators, then under HR Facilitators Resources on the left. Named UMKC COGNOS Reports Portal.

#### OR

# Logging On

<u>COGNOS PORTAL</u> – Click on the name or below.

https://reports.umsystem.edu:443/cognos/cgibin/cognosisapi.dll?b\_action=dashboard&pathinfo=/pagelet&path=storeID(%22i343875826A8A4D7EA44C86EB02BDA4 C2%22)&frag-header=true

| Help                                                                                                    |                               |
|----------------------------------------------------------------------------------------------------|-------------------------------|
| Log on     Please select a namespace for authentication.     Namespace:     Tigers     OK                                                                                                    | Defaults to Tigers Namespace. |
| Licensed Materials - Property of IBM Corp.<br>© Coprygint IBM Corporation and other(s) 2005, 2014.<br>IBM, the IBM logo, bm.com and Coprios are trademarks or registered<br>trademarks of International Business Machines Corp., registered in many<br>juriadictors workdwide. Other product and service names might be<br>trademarks of IBM or other companies. |                               |
| Help                                                                                                    |                               |
| Log on                                                                                                    | Change to UMKC Users          |
| Please select a namespace for authentication.<br>Namespace:<br>UMKC Users<br>OK Cancel                                                                                                    |                               |
| Licensed Materials - Property of IBM Corp. © Copyright IBM Corpation and other(s) 2005, 2014. When the IBM logo, bm.com and Cognos are trademarks or registered trademarks of International Business Machines Corp., registered in many juridictions worldwide. Other product and service names might be trademarks of IBM or other companies.                   |                               |

# UMKC

|      | Heb                                                                                                    |
|------|----------------------------------------------------------------------------------------------------|
|      | Log on<br>Please type your credentials for authentication.<br>Namespace:<br>UMKC Users<br>User ID:<br>fitzpatrickc<br>Password:<br>•••••••••••<br>OK Cancel                                                                                                    |
| IBM. | Licensed Materials - Property of IBM Corp.<br>(© Copyright IBM Corporation and other(s) 2005, 2014,<br>IBM, the IBM loop, lim.com and Cognos are trademarks or registered<br>trademarks of International Business Machines Corp., registered in many<br>jurisdictions worldwide. Other product and service names might be<br>trademarks of IBM or other companies. |

Log in with SSO and Password. This is your standard login for your email.

You should only see folders and reports for which you have access based upon security. I have broad security, so you will NOT see all that that are pictured below. The Folder dedicated to HR facilitators and Business Partners is named just that.

## **HR Business Partner & Facilitator Reports**

| IBM (       | Cognos Connection                         |  |
|-------------|-------------------------------------------|--|
| Пр (Пр      | Public Folders My Folders                 |  |
| Public Fold | Iders > * UMKC Reports > UMKC HR Reports  |  |
|             |                                           |  |
|             | Name 🗘                                    |  |
|             | HR Archived Reports                       |  |
|             | HR Business Partner & Facilitator Reports |  |
|             | HR Office & Designee Ad Hoc Reports       |  |
|             | HR Office & Designee Standard Reports     |  |
|             | Specific User Request                     |  |
|             | UMKC HR Reports Portal                    |  |

Clicking the folder does not open the folder.

Click on the Name of the Folder – it is a hyperlink. You may see all kinds of clickable things under the Actions portion of the screen. This manual is not written to include how to use those actions. Please do not attempt to use because support to answer questions with those functions is unavailable.

**Once you click on the selected report, you will be able to manage most anything you need.** The names of the reports are self-explanatory.

| IE           | BM Co      | ognos Connection                                                                 |
|--------------|------------|----------------------------------------------------------------------------------|
| - <b>C</b> - | Pul        | Dic Folders My Folders                                                           |
| Publi        | c Folder   | s > * UMKC Reports > UMKC HR Reports > HR Business Partner & Facilitator Reports |
|              |            |                                                                                  |
|              |            | Name 🗢                                                                           |
|              | 000 P      | KCITY - Birth Month and Day and Years of Service Information                     |
|              | Þ          | KCITY - Courtesy Appointments                                                    |
|              |            | KCITY - Earnings Distribution and Service Date                                   |
|              |            | KCITY - Leave Accruals                                                           |
|              |            | KCITY - Position Report                                                          |
|              | <b>100</b> | KCITY - Temp Titles                                                              |
|              | ₽          | KCITY - Turnover by College, School, Division and EEO Code                       |
|              | ≞₽         | KCITY - Turnover by College, School, Division and Jobcode                        |

#### **Cognos Functionality**

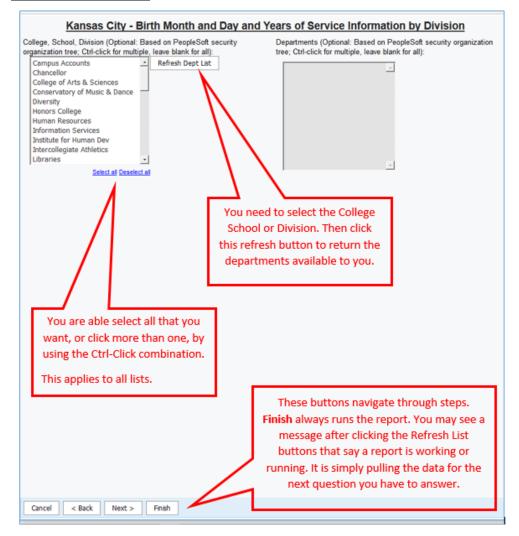

After clicking finish, the report will run and either download to excel or ope. Depending upon your browser and settings, it may give a message asking where you want the report saved, or it may drop into downloads. In Firefox, you can typically monitor with the arrow on the upper right side of the browser. Click on the arrow when download completes. If you are not sure of your download functions in browser, you can google or ask your IT contact.

## In Firefox, it is here.

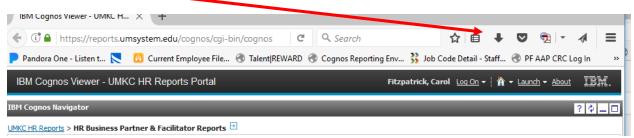

The default output of the reports was determined factoring in the needs of the department, the security, and ease of output.

These reports will allow you to select certain items in order to filter the output. My security is wide, so again, the screen shots are going to look a little different, but should behave the same as yours.

## **Reports - Short Instruction:**

<u>KCITY - Birth Month and Day and Years of Service Information –</u> You will make selection(s) of CSD, Click "Refresh Dept List"; then your choice of departments will appear. You may select all, select one, or select specific ones by using the Ctrl-click.

<u>KCITY – Courtesy Appointments –</u> Provides all courtesy appointments for units to which you have security. You simply click on the report and the data returns. Downloads according to browser preferences.

<u>KCITY - Earnings Distribution and Service Date</u> – You will make selection(s) of CSD, Click "Refresh Dept List"; then your choice of departments will appear. You may select all, select one, or select specific ones by using the Ctrl-click. (This report may take some time depending upon size of request. Please be patient. Do not Reclick.

<u>KCITY – Leave Accruals</u> – You will make selection(s) of CSD, Click "Refresh Dept List"; then your choice of departments will appear. You may select all, select one, or select specific ones by using the Ctrl-click.

<u>KCITY – Position Report</u> You will make selection(s) of CSD, Click "Refresh Dept List"; then your choice of departments will appear. You may select all, select one, or select specific ones by using the Ctrl-click. This report does not auto download to excel. You can save to excel. Instructions in detail to follow.

<u>KCITY – Temp Titles</u> Provides all courtesy appointments for units to which you have security. You simply click on the report and the data returns. Downloads according to browser preferences.

KCITY - Turnover by College, School, Division and EEO Code -

<u>KCITY – Turnover by College, School, Division and Job Code –</u> In both of the version of the turnover reports, you may make selections in several categories. Remember to click "Refresh XXX List". You may select all, select one, or select specific ones by using the Ctrl-click.

These reports also do not auto download to excel and are not very conducive to excel, however you can save to excel. Instructions in detail to follow.

| IBM C                   | ognos View                   | er - KCITY - Turn | over by College, | School, Divis   | ion and EEO Code |                              |                     | Magueleich, Carrol Las Da +   🕅 🛸 Stand 183                                                                                    | t.  |
|-------------------------|------------------------------|-------------------|------------------|-----------------|------------------|------------------------------|---------------------|----------------------------------------------------------------------------------------------------|-----|
|                         |                              |                   |                  |                 |                  |                              |                     | 💩 Keep fra version *   🕨   😳 🖓 🛃 *   🔯 * 🗮 Add fra report                                                                      | • 1 |
|                         |                              |                   |                  |                 | Overa            | II UMKC Turnover             | Aug 1, 2017 - Aug 3 | 1, 2017                                                                                                    |     |
| Denefit Ci              |                              | Benefit Eligible  |                  |                 |                  |                              |                     |                                                                                                    |     |
|                         | You                          | will be al        | ble to see       | e the s         | election         |                              |                     |                                                                                                    |     |
|                         | crite                        | eria here         | . Blocke         | d for r         | nrivacy.         |                              |                     |                                                                                                    |     |
|                         | erre                         |                   | . DIOCKC         |                 | nivacy.          |                              |                     |                                                                                                    |     |
|                         |                              |                   |                  |                 |                  |                              |                     |                                                                                                    |     |
| Fiscal Yes              | er Facal Quart               |                   |                  | parations Total |                  | Separations Vol % Involuntar |                     |                                                                                                    |     |
| 2018                    | G1 Server                    | Aug               | 148              | 3               | 2.075            | 3 2.03%                      | 0 0.00%             |                                                                                                    |     |
| 2018 - 54               |                              |                   |                  |                 | 2475             | 1 2475                       | 1 185               |                                                                                                    |     |
|                         | Summary                      |                   | 140              | 3               | 2.875            | 3 2.695                      | 0 6.00%             |                                                                                                    |     |
|                         |                              |                   |                  |                 |                  |                              |                     | These tiny buttons are<br>navigation through the pages of<br>the report. It is easy to miss or<br>forget about these and think |     |
| Oct 27, 2<br>2 Tep = Pr | 1017<br>Nga 40 <b>1</b> 7aga | ion Z brign       | ⊼ T              | op ≙ Pa         | age up 🔻 Pa      | nge down ≚ Bo                | ittom 1             | the report failed. Do not forget<br>the pages in this format are<br>very different.                                            | PM  |

The default setting for Turnover creates a page that looks like this:

Do save any report to another format. Once the report has run, you will see an HTML button that looks like this.

| IBM Cognos Viewer - KCITY - Position Report Fitzpatrick, Carol                                                                                                    |                 |         | bout IBM.             |
|----------------------------------------------------------------------------------------------------|-----------------|---------|-----------------------|
| Becep this version -   -                                                                                                    |                 | Add the | s report 👻 📔 📐        |
| CSD<br>Descr     Position<br>Deplid     Emplid<br>Rcd     NAME     Position<br>Nbr     Deplid Job     Dept Name     Job code     Job Descr     Reg<br>Temp     Position<br>FTE     Reports<br>To<br>Position #     Supervisor     Supervisor | Supervisor Name |         | mpl Paygroup<br>tatus |

Click the HTML

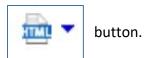

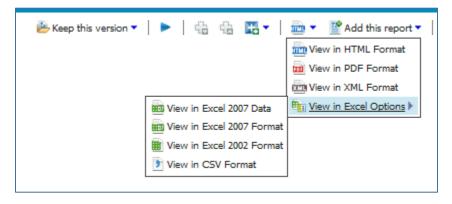

Once you make your selection, the report will download.

# **Troubleshooting:**

Browsers I have good experiences with are Firefox and Explorer. Before reporting issue, please try another browser first.

It is easy to become stuck in an error message loop while logging in and out. Particularly if you close a window without logging off. (Just in case you have not found it. Logging off is done by clicking the arrow by the "Log On" link to the right of your name in the black COGNOS bar at the top.)

So, how do you log off when you can't log in to log off?

Open another browser. Get the log in screen to appear by going to COGNOS Home. <u>https://reports.umsystem.edu/default.asp</u>

Fill in the login information as if you were going to login, but **instead**, click the Logout button below and to the right of the Password entry space. Close windows with any active attempts to log in and try again.

| M Unive      | ersity of Missou                           | ri System                                       |
|--------------|--------------------------------------------|-------------------------------------------------|
|              | IA   KANSAS CITY   ROL                     |                                                 |
| Domain:      | You are curre                              | ently logging into:                             |
| Username:    |                                            | Reporting<br>Environment                        |
| Password:    | If you are experiencing<br>try clearing yo | issues loading some conte<br>our browser cache. |
| Login Logout | >                                          |                                                 |